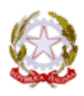

**ISTITUTO COMPRENSIVO N. 4 - ORISTANO**

c.a.p. 09170 ① Viale Diaz, n° 83 Oristano (OR) <sup>1</sup> 8 0783/791760 <sup>1</sup> 0783/791779

*e-mail* **[oric82700l@istruzione.it](mailto:oric82700l@istruzione.it)**

Circ. n° 40

C.F. 80004750958 – C.M. ORIC82700L *sito interne* **www.istitutocomprensivo4or.gov.it**

*e-mail certificata* **[oric82700l@pec.istruzione.it](mailto:oric82700l@pec.istruzione.it)**

Istituto Compr.Stat. N.4 - ORISTANO Prot. 0007547 del 15/11/2021 02-03 (Uscita)

> AI SIGG. DOCENTI LORO SEDI

Oggetto: trasmissione indicazioni per uso dell'app **GoToMeeting**

Come già comunicato in precedenza, per le prossime riunioni del Collegio dei Docenti il nostro Istituto utilizzerà GoToMeeting che consentirà a tutti di partecipare contemporaneamente alle riunioni collegiali.

Si allegano di seguito le istruzioni per il suo utilizzo, con la richiesta di scaricare la app per tempo in quanto il prossimo collegio si terrà a breve.

Per eventuali chiarimenti si prega di contattare il referente prof. F. Solinas.

Si ringrazia per la collaborazione.

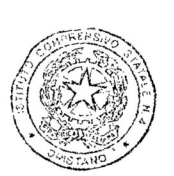

IL DIRIGENTE SCOLASTICO Dott. Giuseppina Loi

 "*Firma autografa omessa ai sensi dell*'*art*. *3* del *D*. *Lgs*. n. *39/1993*".

## **ISTRUZIONI GoToMeeting**

Da **PC** aprire un browser (*preferibilmente Google Chrome*) e andare al link:

## **[https://www. gotomeeting .com/join](https://www.gotomeeting.com/join)**

Cliccare su **Accedi dal Web** e Inserire l'**ID** della riunione a **9 cifre (***N.B. : il codice riunione a 9 cifre non ha bisogno in fase di digitazione del trattino che verrà automaticamente inserito dal sistema*) e fare clic sulla freccia blu sulla destra. Nel caso in cui la riunione non sia cominciata cliccare su "**Accedi a inizio sessione"** e attendere la partecipazione dell'organizzatore. Nel caso in cui la riunione risulti già iniziata cliccare su "**Ok, sono pronto**" e partecipare. Quando richiesto inserire il proprio nome completo.

Da **smartphone** installare l'applicazione **GoToMeeting** (*reperibile sugli store Apple e Android)* e dopo averla aperta inserire l'ID della riunione a **9 cifre (***N.B. : il codice riunione a 9 cifre non ha bisogno in fase di digitazione del trattino che verrà automaticamente inserito dal sistema*)**.** Fare clic su **Partecipa** e inserire il proprio nome completo.